- 1) Log into the website <a href="https://www.my401kdata.com">www.my401kdata.com</a> using sponsor credentials.
- 2) Under "Payroll" select "Contribution File Upload Center"

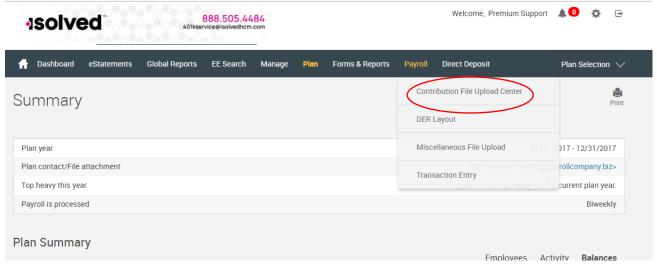

## 3) Process Selection = Payroll

Select "Upload a file containing the payroll data" - click Next

NOTE: If going back in to correct errors on a file already loaded but not submitted, select work with a previously uploaded file. Select period you want to correct

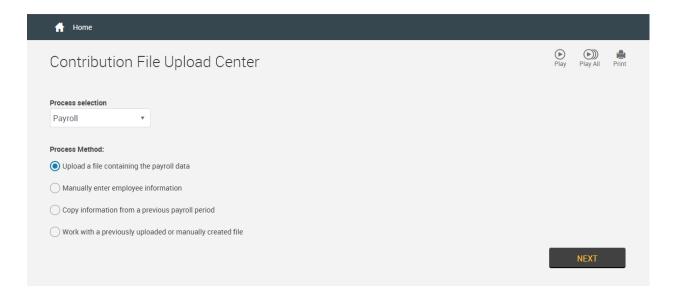

4) Select the Payroll Period for the file being uploaded – Click Next

NOTE: the pay periods listed here do not correspond to the period the check covers – the end date of these periods is intended to correspond to the check date for the payroll being submitted. This is to ensure proper

monitoring of submission to meet DOL requirements.

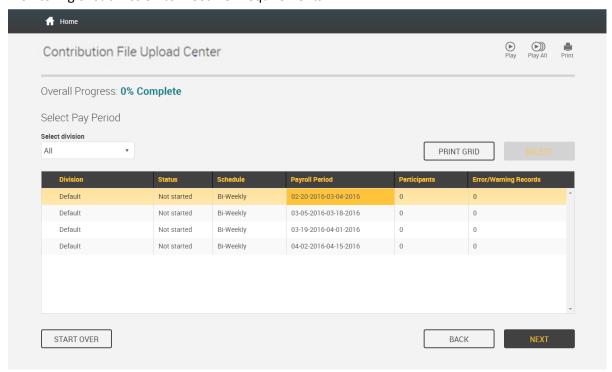

5) Click "Select File" and choose the file you are uploading – you never have to change "Data Format". Always check "Skip first record". If you have a subtotal on your file you will also need check "Skip last record". If you select "Preview file" this will show you the first 4 rows from your file only – this is so you can ensure data elements are in the correct columns on the file (no need to do this each time if you are using a template). You can also enter any special instructions or comments regarding the file in the "Special Instructions" field. Click Next

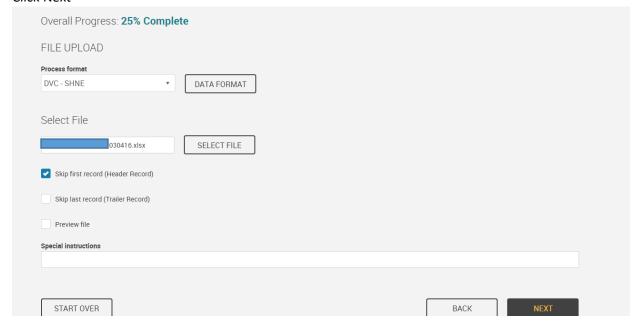

6) If "Preview File" was selected, a preview screen will pop up – this will only be the first 4 rows of data from your file. Spot check the data/formats then click OK if everything is in the right format/columns.

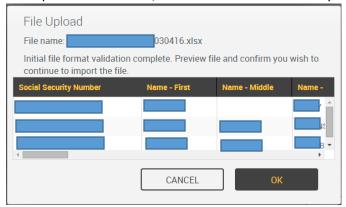

If there is anything wrong with your file that will not allow you to import (for example if you forget to check the "Skip first record" option, you will get an error notification like this – it will tell you what row of your file is bad and what the error is. This example is a plan that didn't check "Skip first record" so all of the errors are related to record 1. NOTE: All errors need to be corrected in your template and the template will need to be re-uploaded.

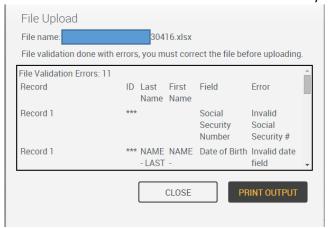

If you have a lot of errors and reviewing on screen is difficult, select the "Print Output" option and it will print all errors in a user friendly list like this:

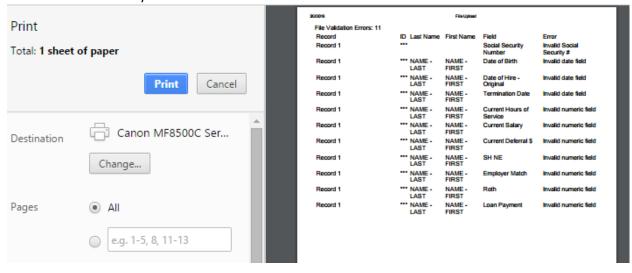

7) If there were any issues with data in your file after it was uploaded, you will come to this screen that will list all records that have data Warnings. Click on each row one at a time to see what the Warning is associated with each record – the warning is shown below the list of warning records. If the issue is related to dates (ie: Hire or Birth dates) verify which date is correct and either correct template before next upload or if the correction needs to happen in our system, notify us of the correction needed – we will make the necessary updates so our system reflects the correct data and you don't continue to receive these warnings. If there are a lot of warnings, you can select the "Print Errors" option and print the list to be reviewed at a later time. Once all warnings reviewed – click Next

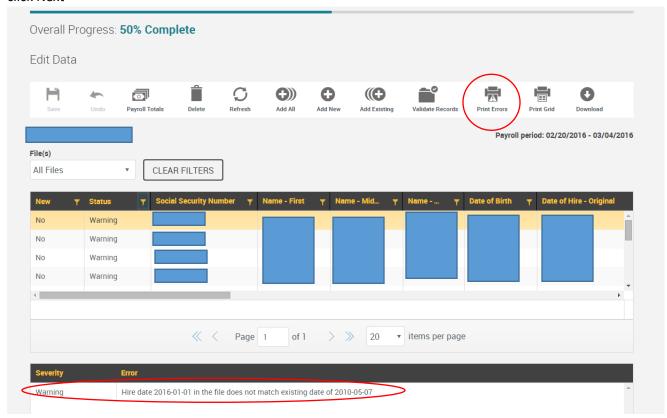

8) If your file is submitted successfully or after reviewing warnings and clicking Next, you will receive a summary screen that will display file totals. Verify all totals are correct (scroll to right using scroll bar within screen to see all totals), ensure "Submit for final processing" is selected and click Complete

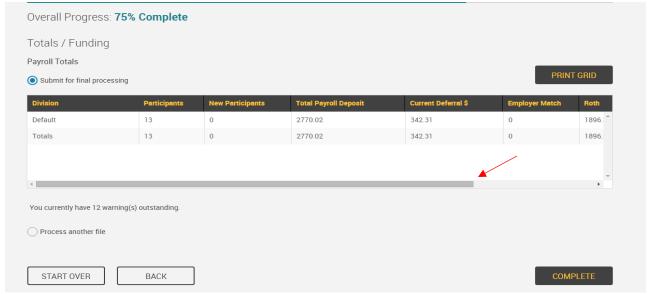

9) You will then receive a confirmation screen indicating your file was submitted successfully and the date time it was submitted. If you would like to print the confirmation for your records, click the "Print" button in the upper right corner. When finished, click Exit

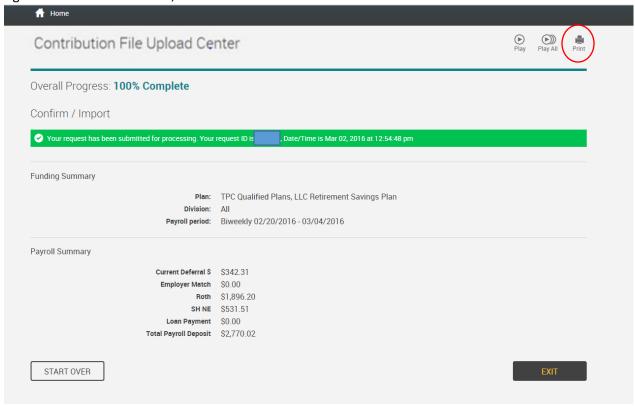